# **Guía de configuración de EDUROAM para Windows Phone**

A continuación te explicamos de forma detallada los pasos a seguir para configurar el método de conexión 802.1X a la red EDUROAM de la UC3M. También pueden aparecer diversos avisos sobre condiciones especiales que no debes dejar de leer.

### **INSTALACIÓN DEL CERTIFICADO**

Para la correcta configuración de la red Eduroam es necesario disponer del certificado de autenticación del servidor de la UC3M.Para ello, estando conectado a internet (por ejemplo a través de WiFi-UC3M), pulsa el siguiente enlace:

#### [Perfil Windows Phone](https://drive.google.com/open?id=0B6l1xAmlpkAuVy1ZS2ZxYnNlbEU)

Si lo prefieres puedes realizar la descarga escaneando el código QR que se muestra a continuación:

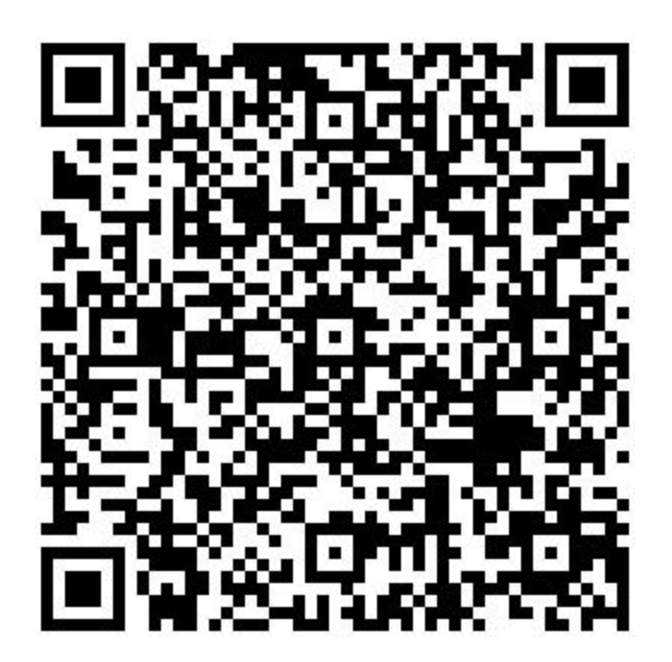

Al descargarlo aparece la siguiente ventana. Pulsa el botón **guardar**

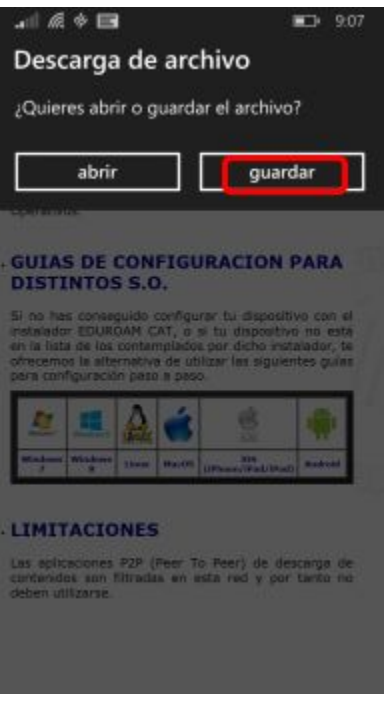

A continuación pulsa en la pantalla para abrir el certificado:

Pulsa para abrir<br>DigicertCA.cer guardado en Descargas

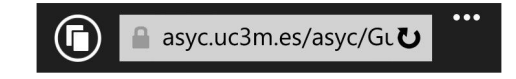

En la siguiente ventana pulsa la opción **instalar**.

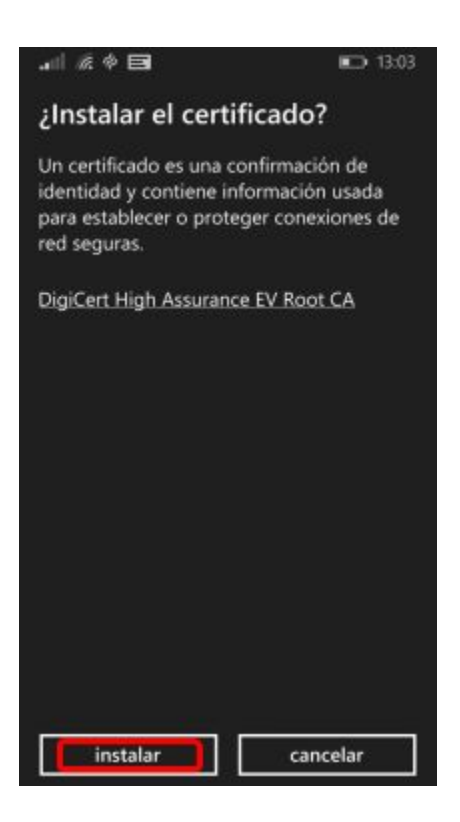

El certificado se ha instalado correctamente, pulsa el botón **aceptar**.

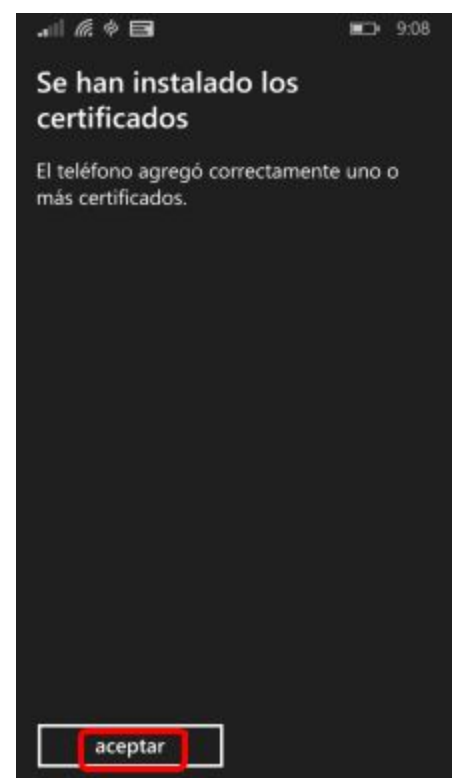

## **CONFIGURACIÓN DE LA CONEXIÓN**

Una vez instalado el certificado ve al menú principal y pulsa la opción **Configuración**.

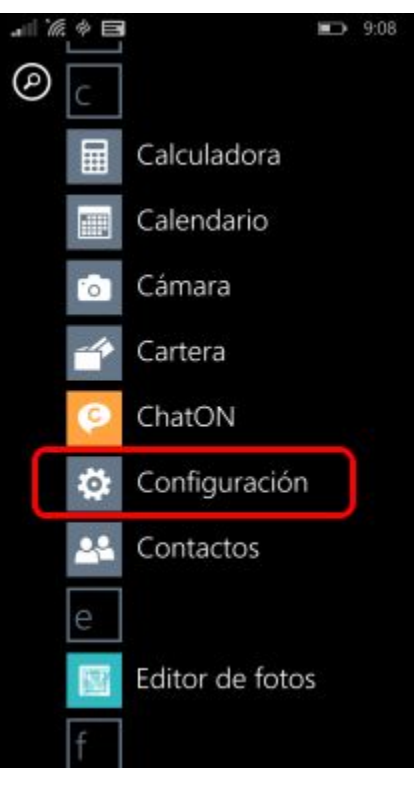

A continuación pulsa la opción **Wi-Fi**.

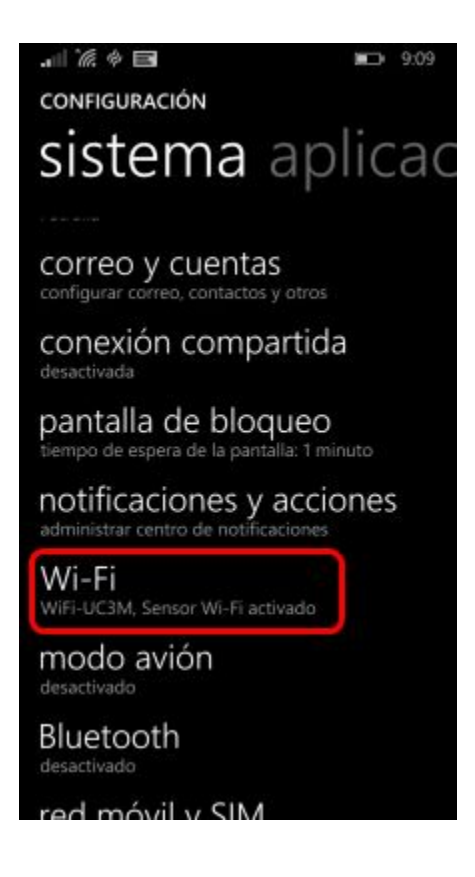

Asegúrate que el interfaz está **Activado** y pulsa sobre la red **eduroam**.

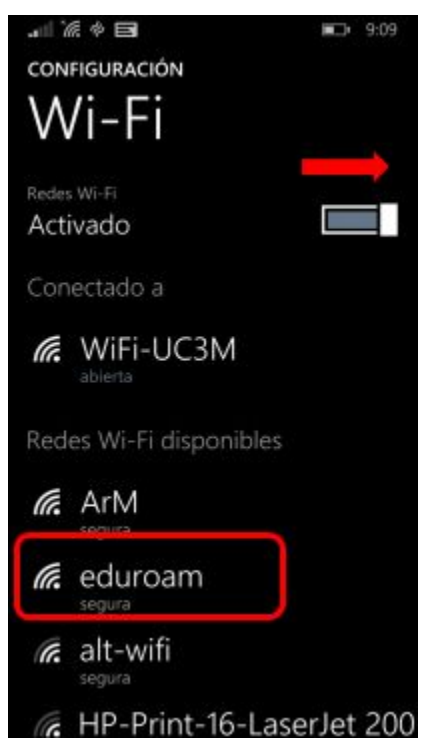

En la siguiente pantalla rellena los campos como se muestra a continuación y pulsa el botón **listo**

- **●** Nombre de usuario:
	- **o ALUMNOS:** NIA sequido de @alumnos.uc3m.es

**Ejemplo: [100012345@alumnos.uc3m.es](mailto:100012345@alumnos.uc3m.es)**

**o PAS/PDI: login** de usuario seguido de @ y el **dominio** al que pertenece tu cuenta de correo. Ten en cuenta que deberás introducir tu login, no tu alias de correo.

**Ejemplo: pepe@pa.uc3m.es**

**Ejemplo: pepe@inf.uc3m.es**

**Ejemplo: [juan@di.uc3m.es](mailto:juan@di.uc3m.es)**

**o Personal de otras universidades adheridas al proyecto Eduroam: login** que utilizas en tu universidad seguido de **@** y el **dominio** que tienes en la universidad a la que perteneces

#### **Ejemplo: [juan@upl.es](mailto:juan@upl.es)**

- Contraseña: **Contraseña del correo**.
- Validación del certificado de servidor: **entidad de certificación.** Aparecerá otro recuadro para elegir un certificado, selecciona el que te has instalado al principio **(US, DigiCert Inc, www.digicert.com)**

**●** Método EAP: **PEAP MS-CHAP v2**

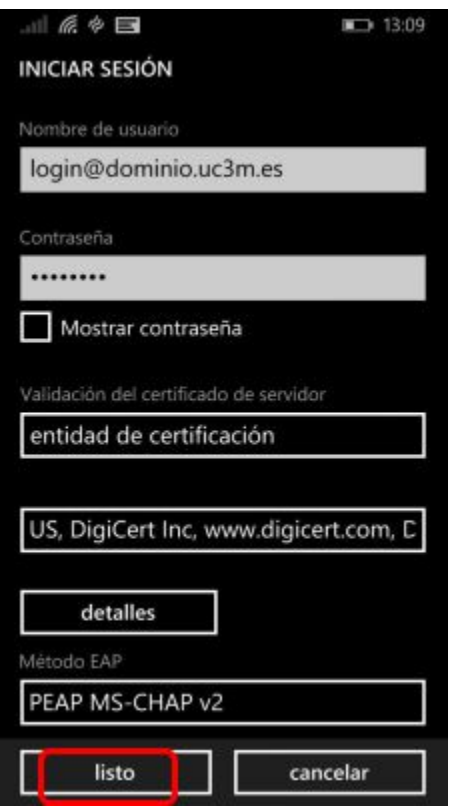

Si todo ha ido bien verás que el dispositivo se ha conectado a la red **Eduroam.**

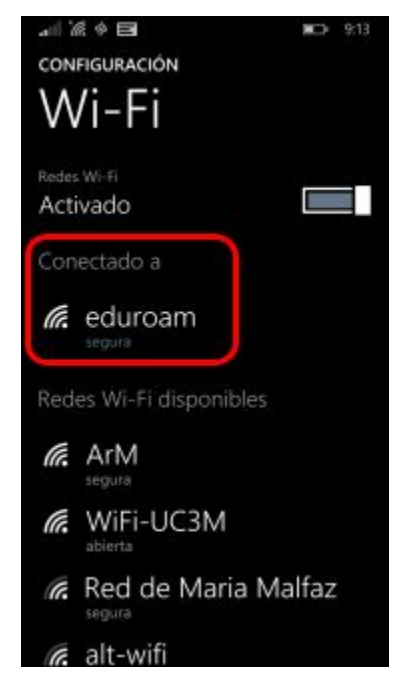